# Creating an Investigative Case, in Workday

This job aid will provide step-by-step instructions on how to create a case for CHRO Investigations, as well as how to label agency level investigation cases.

# **Section 1 – Creating a case for CHRO Investigations Documentation**

Step 1: From the Homepage, search for, and select the Create Case task.

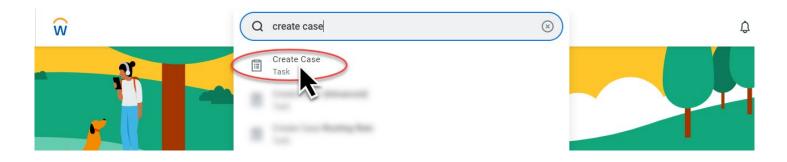

Step 2: Fill in the case information.

#### A. Create For

This is always you, the case creator, you are the CHRO Investigation Team's customer. Cases created on behalf of someone other than a person with an appropriate elevated security role will be routed back to the agency or canceled, which ever option is available.

#### **B. Created About**

Adding an employee to this field is optional, they will not get any notifications about the case.
In the following example, since an employee is being added in the Create About field, including an OR# in the case title or description is not required.

## C. Case Type

 $_{\odot}$   $\,$  Select the Case Type called "CHRO | Investigations", under DAS CHRO Support.

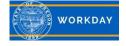

### **Create Case**

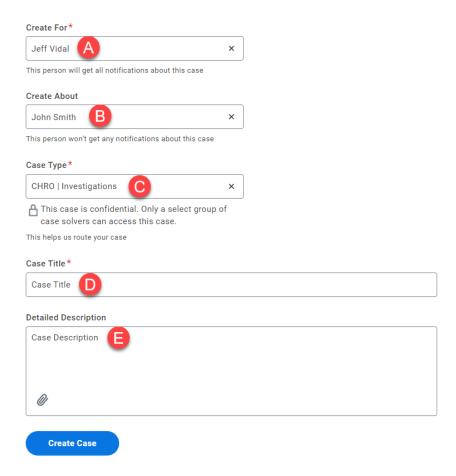

### D. Case Title

 A descriptive title will assist the Service Team in identifying the appropriate case solver quickly.

# E. Detailed Description

 Incomplete descriptions will cause a delay in support while the case solver works to understand the issue.

Once all information is completely filled in, click Create Case

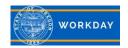

Step 3: Interacting. Now that your case has been submitted, watch for Notifications within Workday. You will not receive email notifications. Notifications will show in the top right corner of your Workday screen. Look for the following icon:

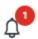

# Section 2 – Creating and Labeling your agency level case.

Step 1: From the Homepage, search for, and select the **Create Case** task.

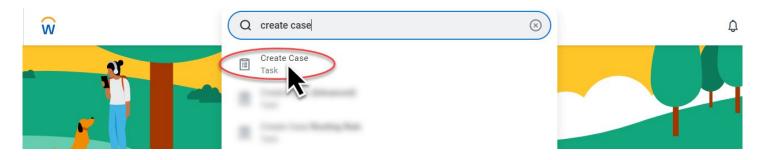

Step 2: Fill in the case information.

#### A. Create For

This is *always you*, as the case creator, you will own this case.

### **B. Created About**

Adding an employee to this field is optional, they will not get any notifications about the case.
In the following example, since an employee is being added in the Create About field, including an OR# in the case title or description is not required.

## C. Case Type

o Select the Case Type called "Human Resources (Confidential)", under Agency Support.

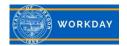

### **Create Case**

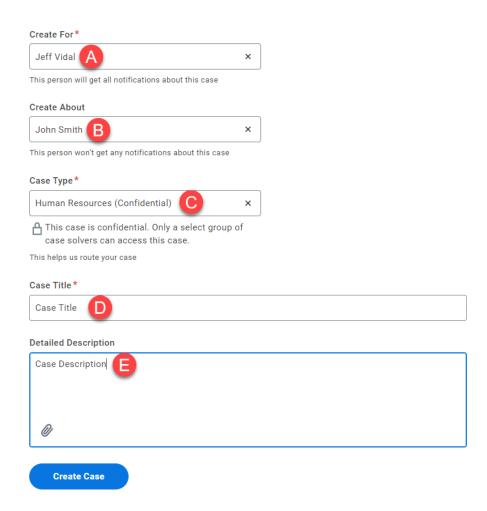

### D. Case Title

 A descriptive title will assist the Service Team in identifying the appropriate case solver quickly.

# **E. Detailed Description**

 Incomplete descriptions will cause a delay in support while the case solver works to understand the issue.

Once all information is completely filled in, click Create Case

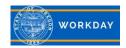

Step 3: From the Homepage menu, select the Help Workspace Application.

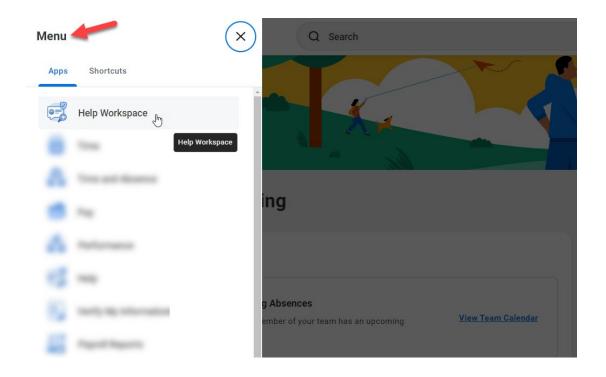

Step 4: Locate the newly created case, and assign label(s). On the right navigation, click into the Labels field, and search for "Investigation". Then scroll to add the appropriate label(s).

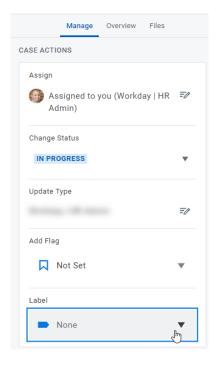

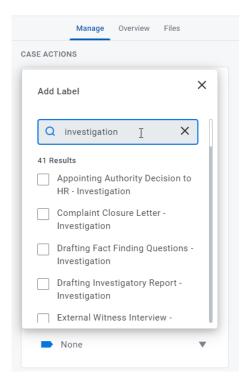

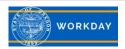

Step 5: Searching your Case Management Archive Folder. From your **Help Workspace**, on your left navigation, select "**Archived Cases**".

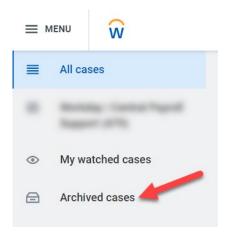

Then, use the Archived Cases Search Field, to seach by Case ID, Keyword, Labels, or by People.

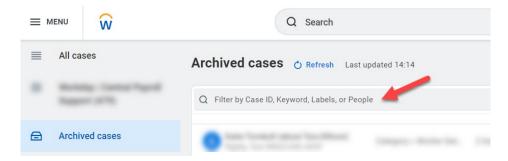

## **Additional Information**

- You may need to use multiple labels to accurately describe a case. Labels are used for describing your case, as well as accurately reporting on cases using labels as a report facet.
- When you case is complete, please make sure it has a "Final Outcome" Label. Final Outcome labels are as follows:
  - o Alleged Conduct Within Policy
  - Delivered to Employee
  - Document Delivered to Management
  - Not Sustained / Not Substantiated
  - Sustained / Substantiate
  - Insufficient Information Suspended

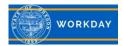